### 数字**证书**远程**续期**操作**手册**

## 一、数字证书远程续期注意事项

1.使用环境的要求

客户远程续期前,需要 确保网证通安全客户端版本 V4.0或以上。(建议安装客 户端前关闭安全卫士、杀毒 软件等工具)如右图:

[网证通安全客户端下载](http://www.cnca.net/Drivers/downloadpage_pic/btn_pic.png)

 $\circ$  $\mathbf{x}$ 6 网址通安全客户端  $\Box$  $=$  $\vert \mathbf{v} \vert$ 合 主页 我的证书 证书续期 驱动安装 **NETCAKevLMOTG DE NETCAKeyLMOTG** 忘记密码 修改密码 签名证书 NETCAKeyMwES 导出 更新 2021-09-08到2021-11-08 加密证书  $= 0$ 举型: NETCAKeyLMOTG C 刷新 序列号:  $L02$   $1$ 卷标: GM3000 288 中国退信及务 广东省电子商务认证有限公司 主程序版本号:4.5.0

# 数字证书远程续期操作步骤

1.插入需续期的数字证书, 数字证书需在临近到期90 天内才可进行远程续期申 请, 点击左侧"证书续 期"按钮。如右图:

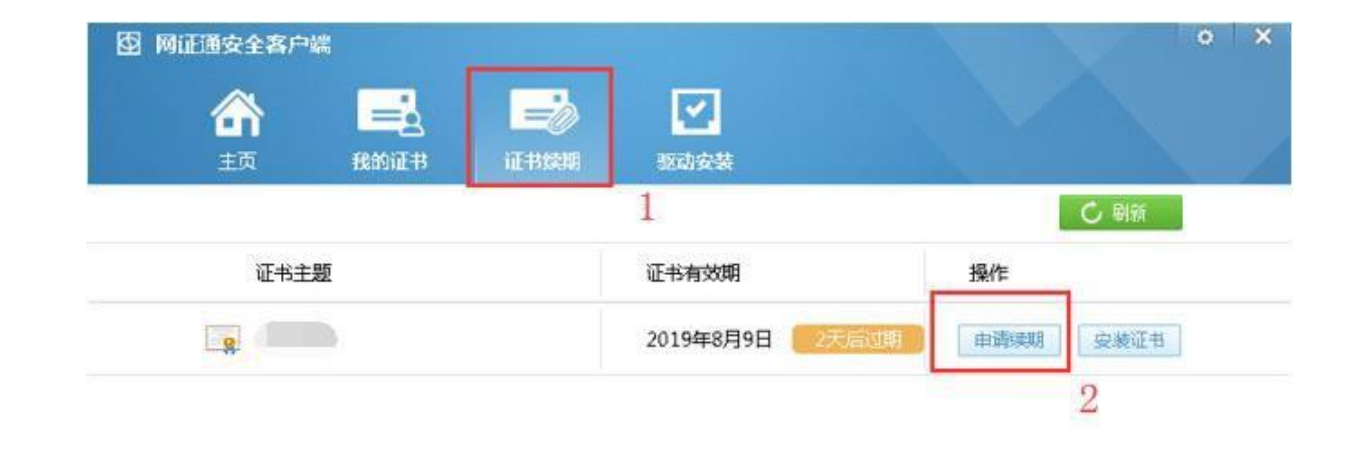

注:如果数字证书超过有 效期,不能使用此工具进 行续期,需快递寄回数字 证书办理。

数字证书申请须 知 : http://mpa.gd.gov.cn/zwfw/wjxz/bgs/cont ent/post  $3100228.$ html

#### \*注意事项\*

1.超过有效期的数字证书,不能使用此工具进行续期(但可查询已提交申请的进度和安装证书),只能携带相关资料到营业厅前台办理, 2.如果上面没有显示您要更新的数字证书,请确保您已经插入Key后,再点击"刷新"按钮刷新设备。 3.在进行数字证书续期前,建议您只插入一个Key, 4.在数字证书续期申请和安装过程中,请不要插拔Key,否则会导致数字证书损坏。 5.如有任何疑问,欢迎致电我司客服400-830-1330进行咨询,

主程序版本号:4.0.5

225 中国連市以外 广东省电子商务认证有限公 2.如果点击证书续期后, 列表中没有显示证书信 息,可点击驱动中的 "刷新"按钮。如右图:

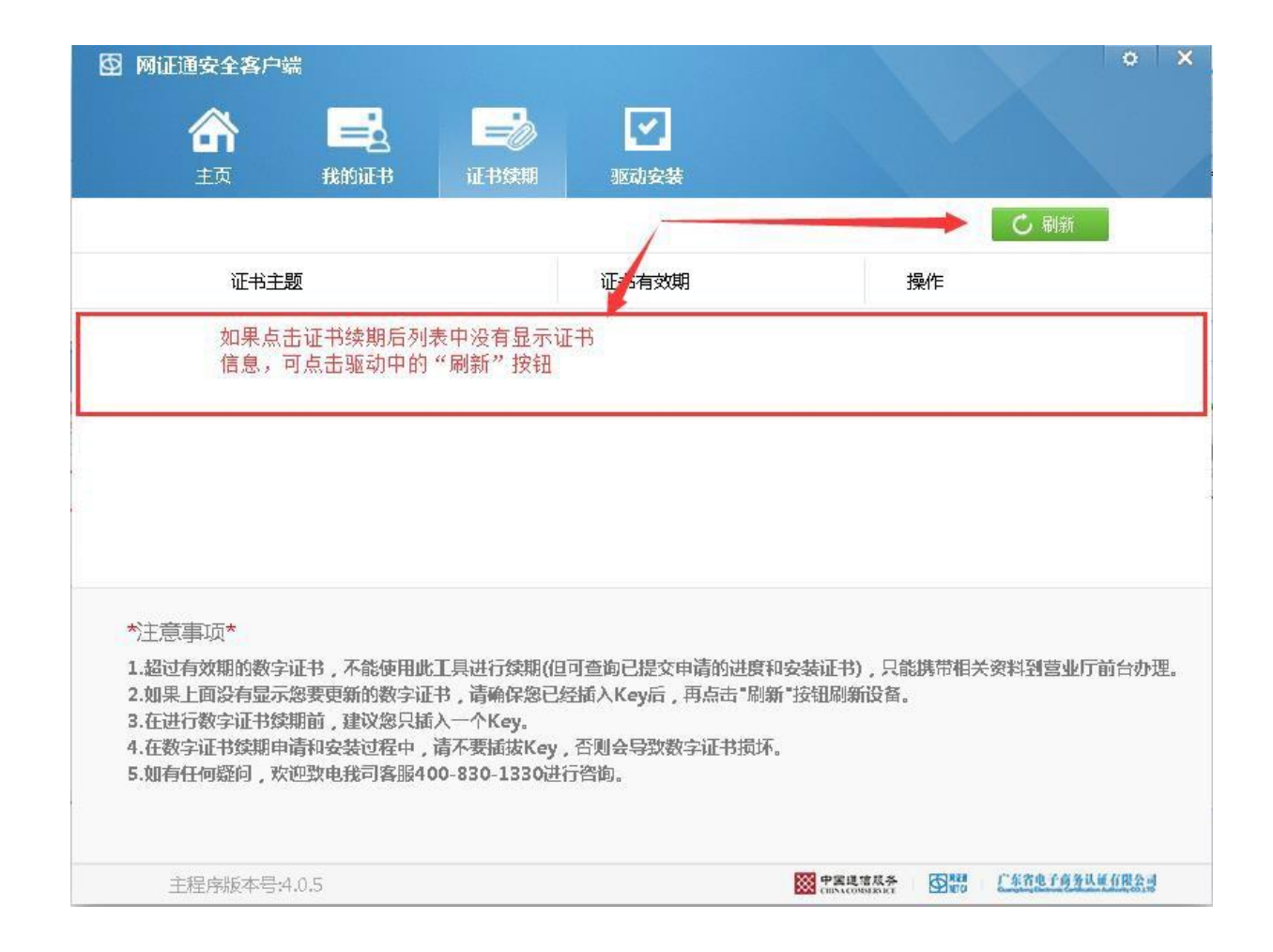

3.数字证书读取成功,点击 "申请续期"按钮,点击 后弹出"网证通电子认证 服务协议",勾选我接受 电子认证服务协议内容后, 点击下一步,如右图:

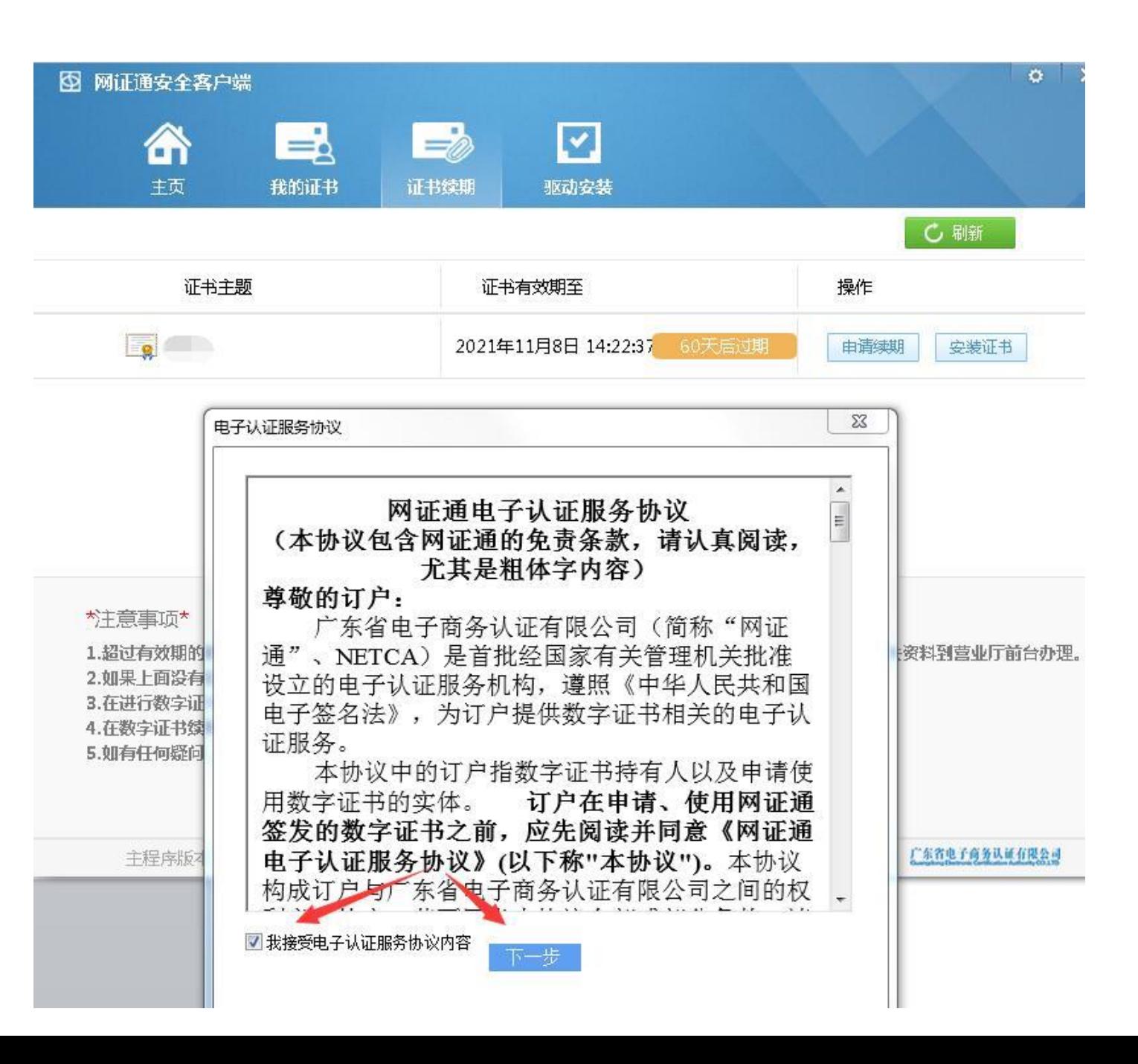

4.默认数字证书续期 时间一年,无需选择; 并填写经办人信息无 误后提交确定请求续 期。如右图:

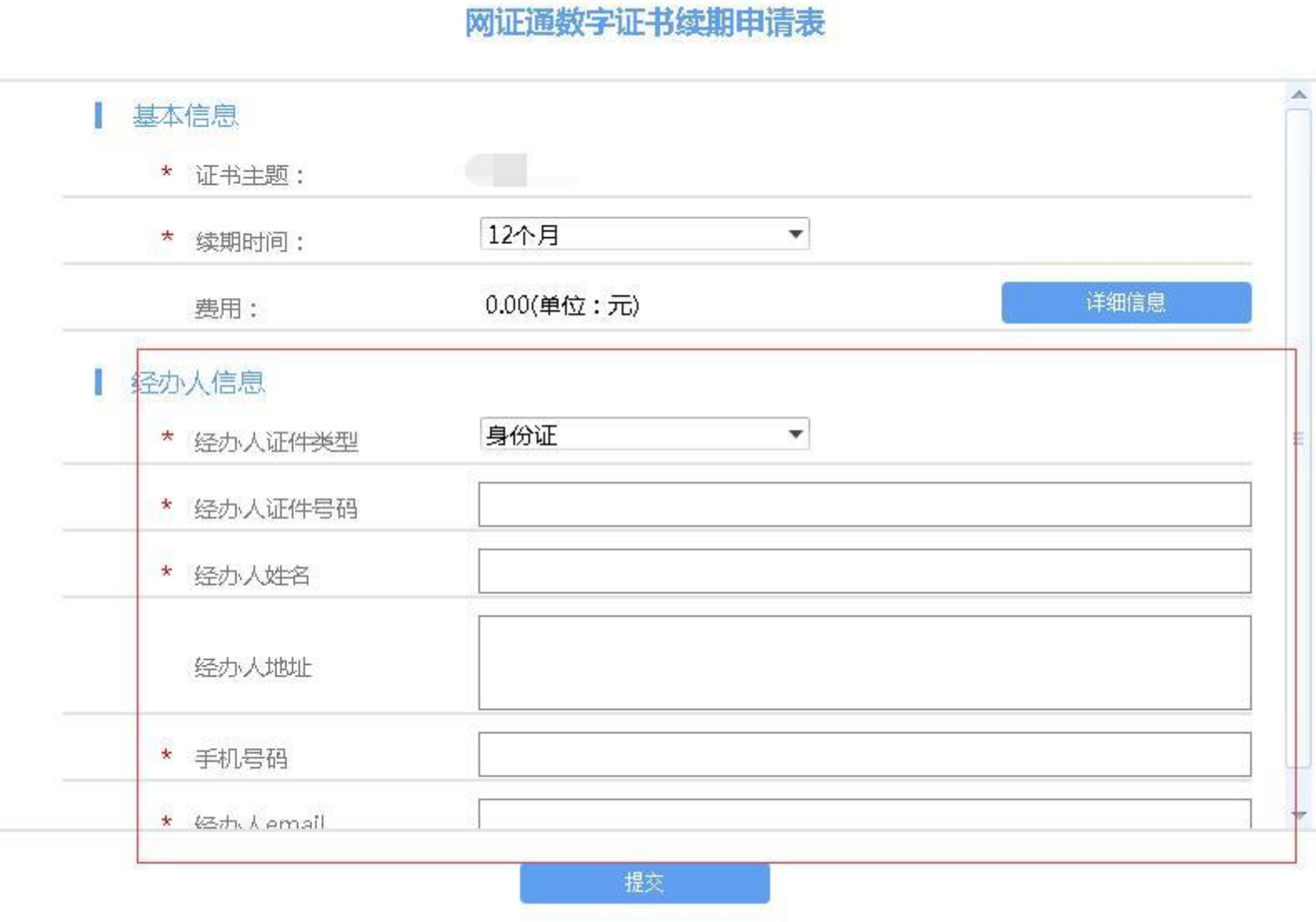

### 图 网证通安全客户端

### 5. 提交申请续期后,进 度显示管理员审核中, 2-3个工作日内审核通过。 如右图:

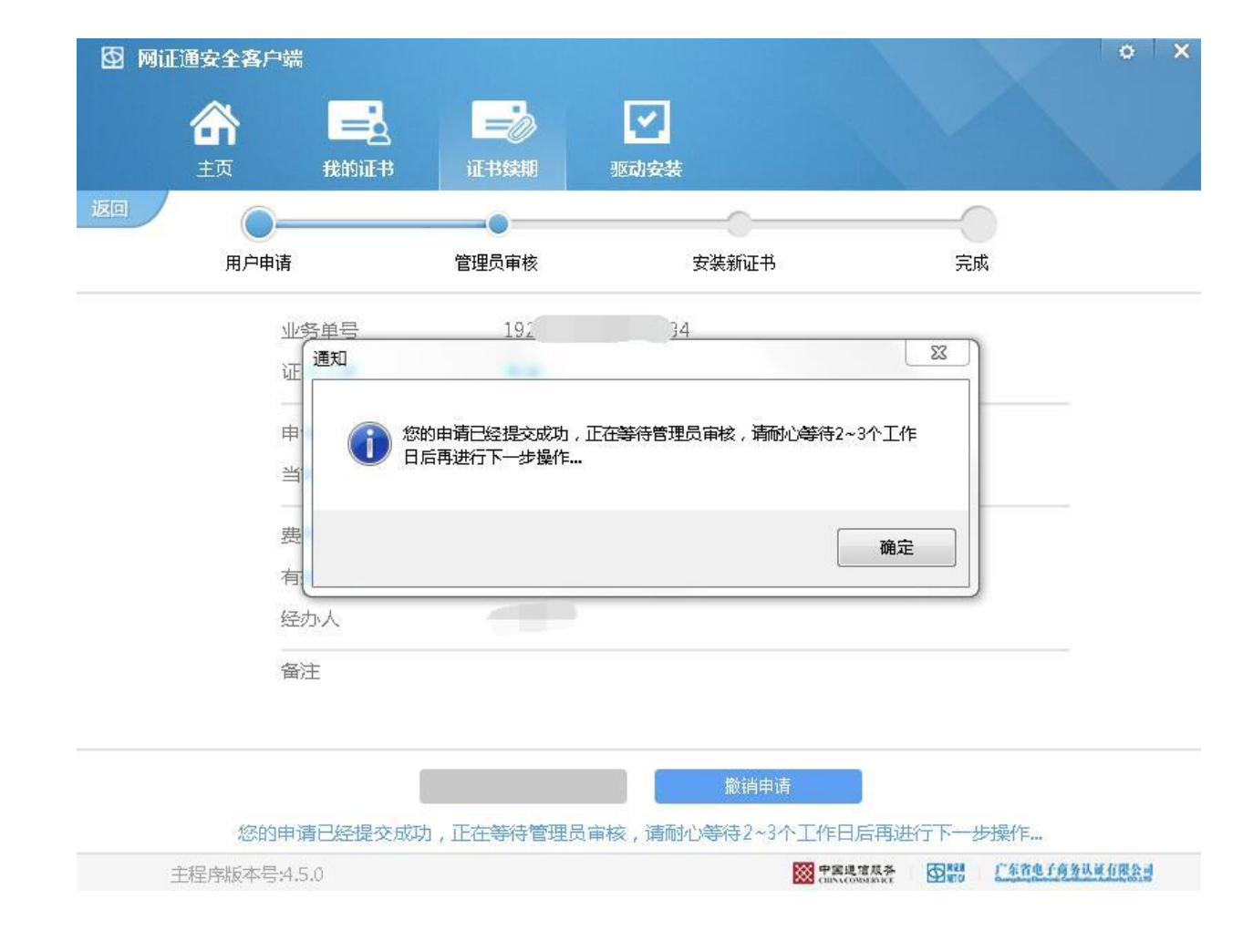

6. 管理员审核 通过后进入证 书续期页面点 击"安装证 书",按提示 操作,在安装 过程中不能拔 出KEY,点击 "是"确定后 再次输入密码 按确定,写入 证书。如右图:

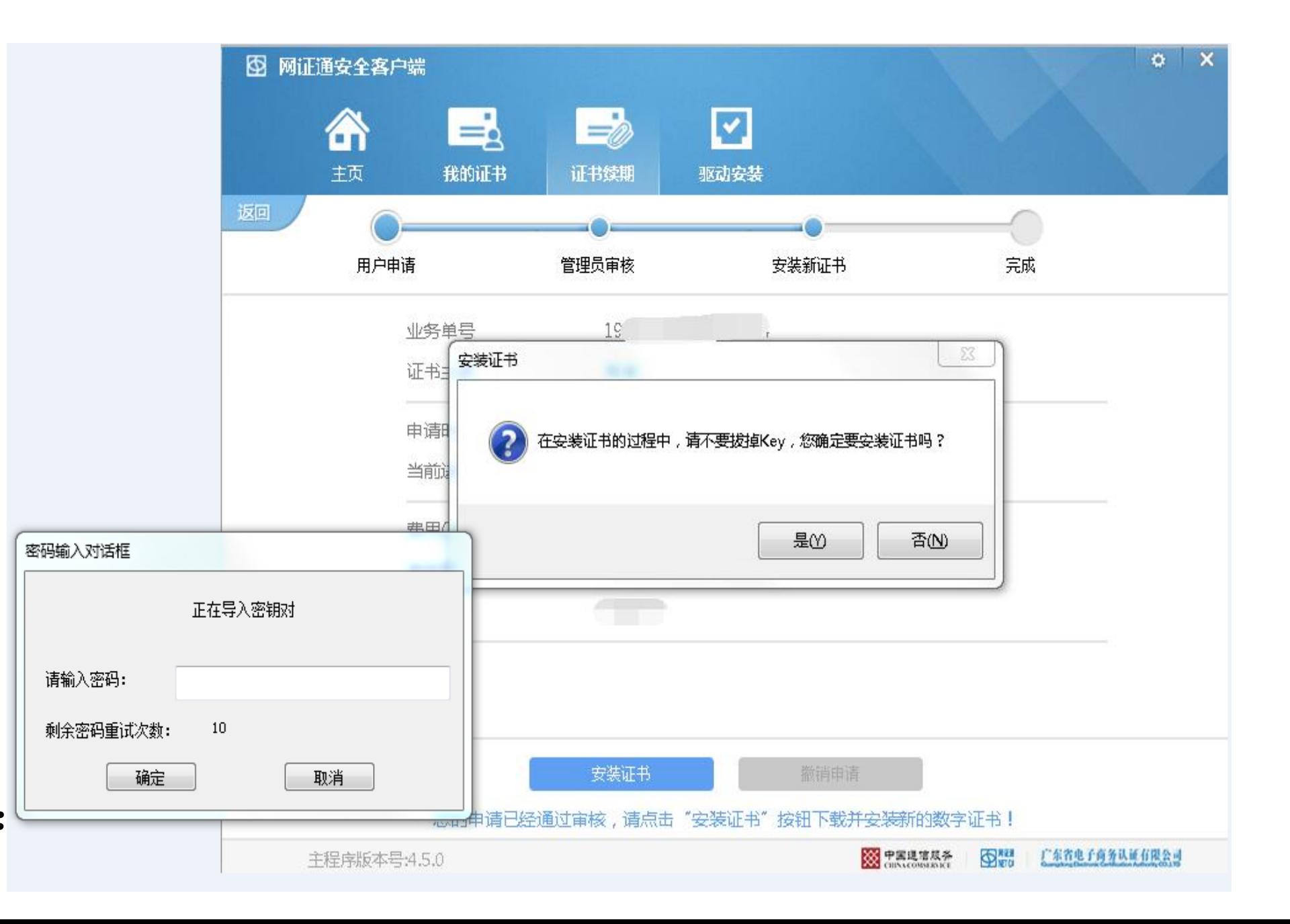

7. 证书安装完成,客户可 点击驱动中的"我的证书" 按钮,再点击签名或加密 证书查看证书状态。如右 图: 注:若未显示证书最新有 效期,请刷新一下或把证

书拔出重新插上证书即可。

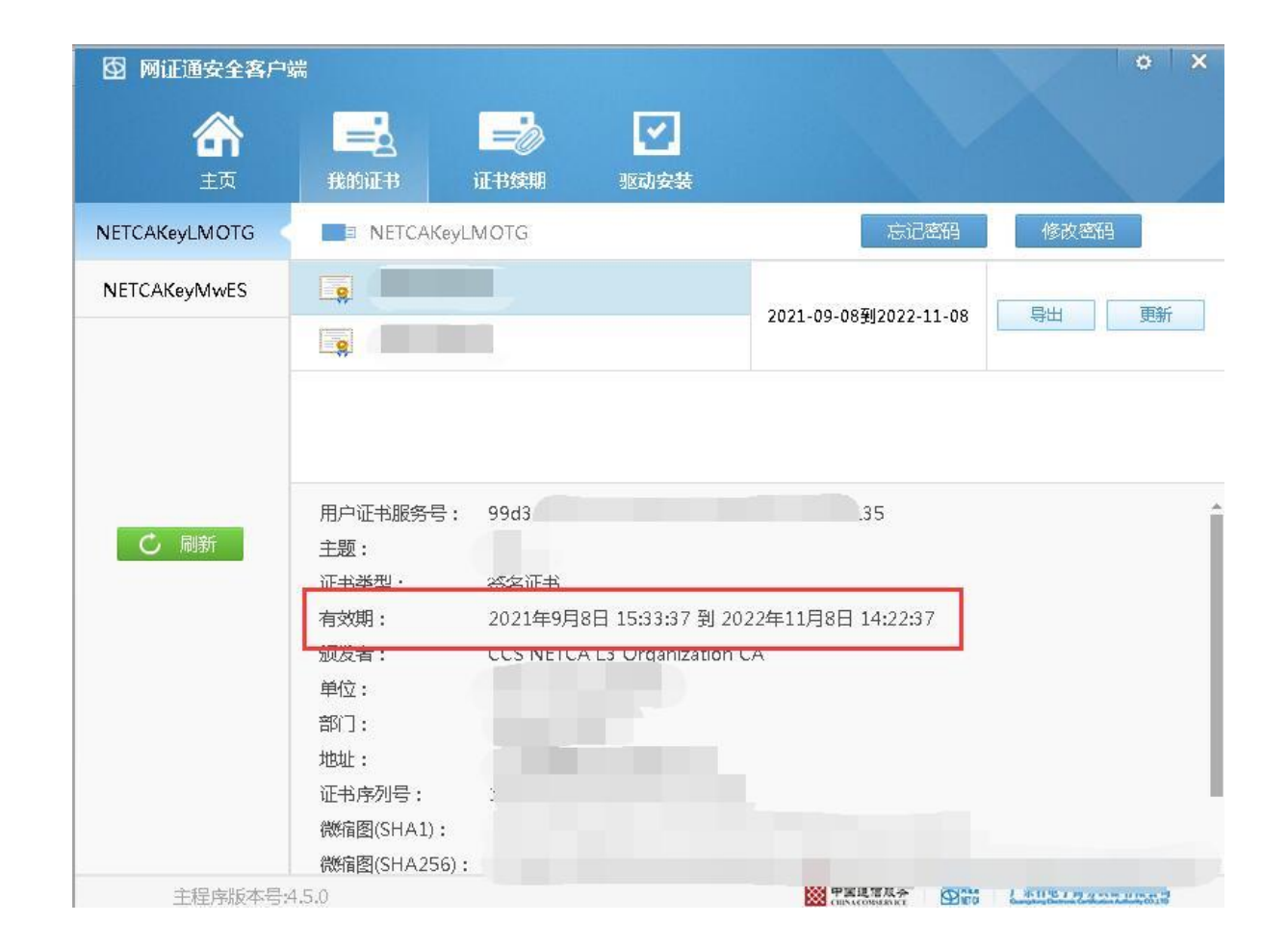

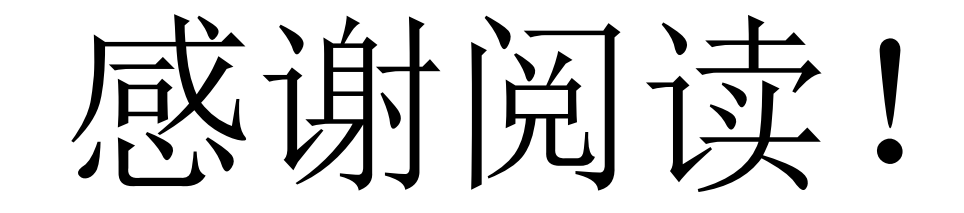

如有疑问,欢迎咨询 客服热线:02037886352 客服QQ: 4008301330